UBYS üzerinden elektronik ortamda yürütülecek olan "online ilişik kesme" yapım süreci tamamlanmıştır. Bundan sonra ki süreçte mezuniyet işlemlerinin ve ilişik kesme işlemlerinin tamamlanması online ilişik kesme işleminin onay sürecinin tamamlanması ile mümkün olacaktır. Sürecin işleyişi aşağıdaki şekildedir.

## **1- Mezuniyet İşlemleri:**

Hakkında mezuniyet kararı alınmış öğrenci/leri mezun edebilmek için UBYS>Mezuniyet İşlemleri (Yeni) sayfasına girilir. Mezun edilecek öğrenci/ler ekrana getirildikten sonra mezun et butonuna tıklanması ile birlikte ekrana çıkan "Birim Bazlı İmzacı Tanımı" pop-up da istenen bilgiler girilir. Burada istenen alanlara girilecek bilgiler, ilişik kesme belgesi, onayına düşecek kişileri ifade etmektedir. Her mezuniyet işleminde bu bilgilerin girilmesi gerekmektedir. Bilgiler girilip "kaydet ve devam et" dediğinizde mezuniyet işlemi tamamlanacaktır. Ardından mezuniyet sıralaması oluştur menüsüne gelerek diploma numaraları oluşturulur. Öğrenci/lerin mezuniyet bilgileri böylelikle oluşturulmuş olur ve bu bilgiler web servisleri aracılığıyla YÖKSİS ve E-DEVLET e iletilir. Bu işlemlerden sonra öğrenciler kendi ekranlarına yani öğrenci bilgi ekranına girdiklerinde aşağıdaki resimde işaretlenen ikona tıklar ve süreci buradan başlatır.

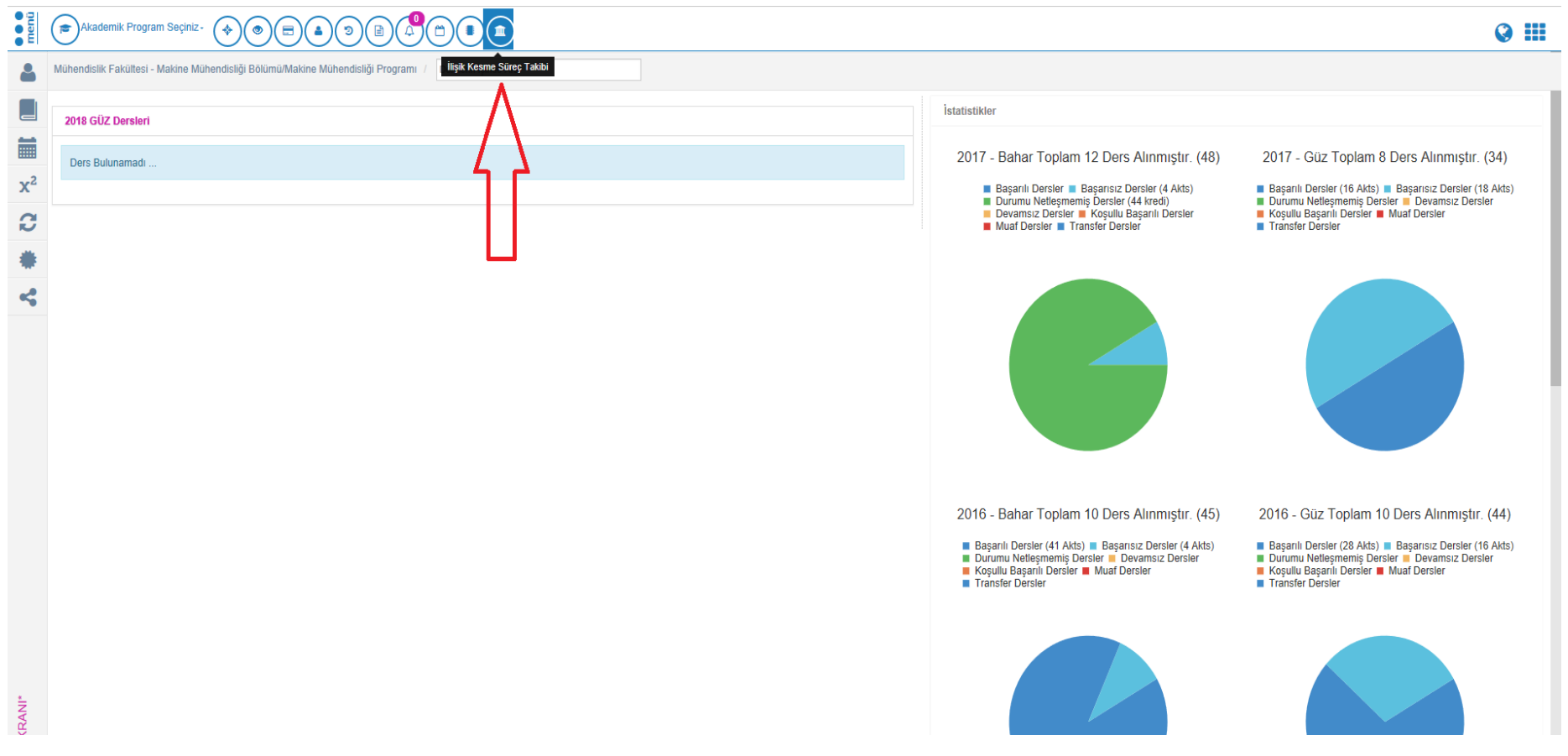

Öğrencilerin ilişik kesme sürecini başlatıldığında ekrana gelen iletişim bilgileri kutucuğunu eksiksiz doldurmaları ve özgeçmiş bilgilerini girmeleri gerekmektedir. Bu bilgiler girildikten sonra onaya gönderilen belge aşağıdakilerin önüne sırasıyla düşer.

- Danışman,
- Bölüm Başkanı
- Öğrenci İşleri
- Taşınır-Kayıt Kontrol Yetkilisi
- Bilgi İşlem Daire Başkanlığı (Başkanlık tarafından belirlenen kişiler)
- Sağlık-Kültür ve Spor Daire Başkanlığı (Başkanlık tarafından belirlenen kişiler)
- Kütüphane-Dokümantasyon Daire Başkanlığı (Başkanlık tarafından belirlenen kişiler)

Belgenin UBYS de onaya düştüğü alan ise "onay süreci" menüsüdür. Yukarıdaki kullanıcılar onay ve red işlemlerini aşağıda resimde belirtilen alandan yaparlar.

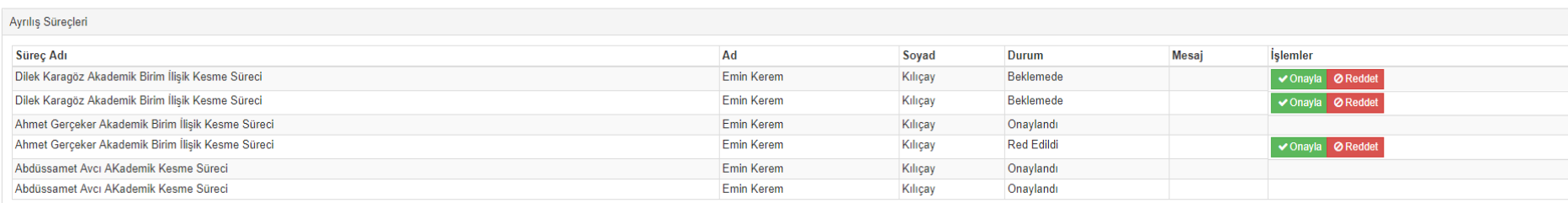

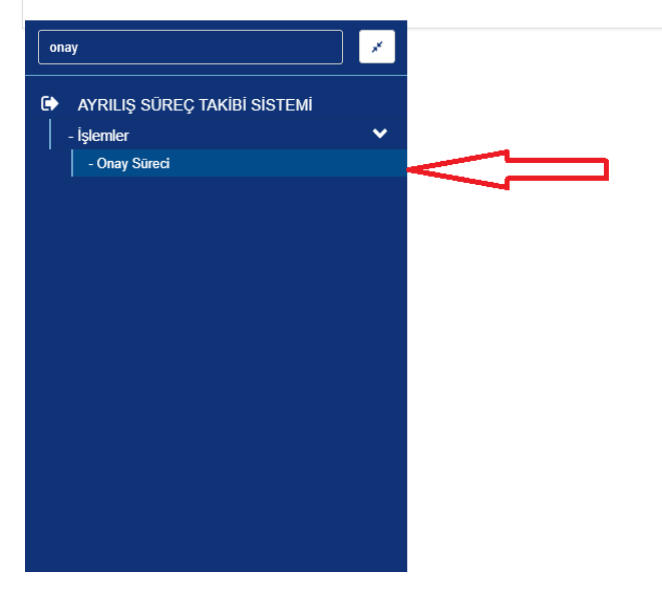

Onaycılar tarafından onaylanan belge en son fakülte/myo/yüksekokulu/enstitü sekreterinin önüne imzaya düşer, elektronik imza sonrasında süreç tamamlanır. İlişik kesme belgesi artık öğrencinin yukarıda resimde gösterilen alnında ve öğrenci dosyasında mevcut durumdadır ve indirilebilir haldedir. Eğer yukarıdaki onaycılardan biri ya da birkaçı red verir ise red neden ile beraber ilişik kesme belgesi öğrencinin önüne düşer ve öğrenci red nedenlerinde yazan eksikleri giderdiği takdirde süreç işleyişini sürdürür. Örneğin Kütüphane-Dokümantasyon Daire Başkanlığı tarafından kitap borcu nedeniyle iade edilen belge diğerleri tarafından iade edilmiş sayılmaz, diğer onaycılar şayet öğrencilerin eksiği yok ise onay işlemlerine devam eder. Öğrenci eksiğini tamamlayıp tekrar süreci başlattığında evrak sadece Kütüphane-Dokümantasyon Daire Başkanlığına düşer ve belgenin onayı halinde imza için evrak sekreterin önüne gelir.

İlişik kesme belgesinin onay süreci, öğrenci dosyasından aşağıdaki resimde gösterilen alandan takip edilebilir ve imza rotası başarılı ile tamamlanmış evrakın çıktısı buradan alınabilir. Öğrenciler ise İlişik kesme belgesinin onay sürecini ilişik kesme sürecini başlattıkları alandan kontrol edebilirler.

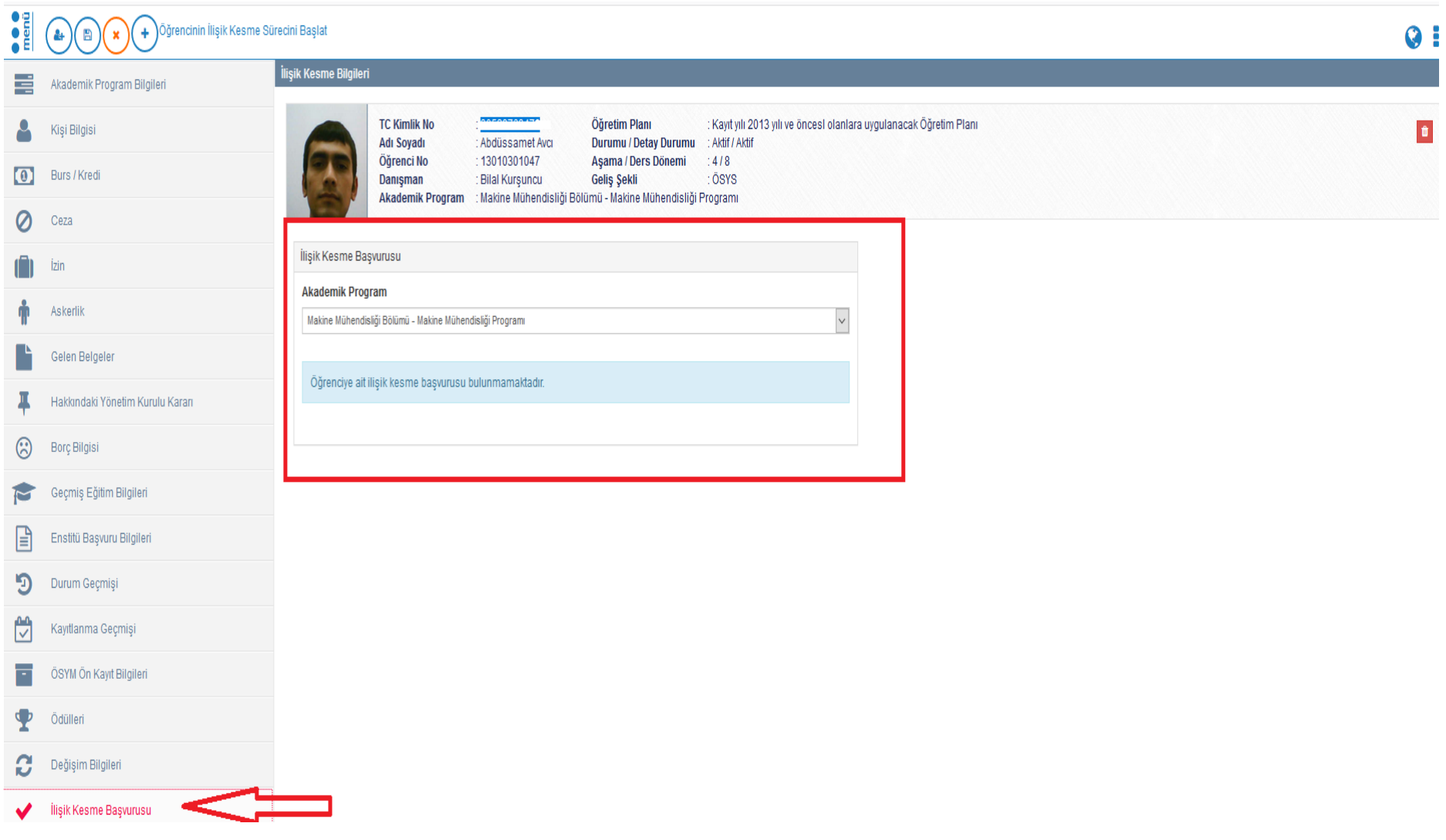

İlişik kesme süreci tamamlanmayan öğrencilere "geçici mezuniyet belgesi" sistem üzerinden verilmez. Onay ve İmza Süreci tamamlanmış ve ilişik kesme belgesi oluşmuş öğrencilere sistem geçici mezuniyet belgesi verir. Aksi halde aşağıdaki resimde de görüldüğü bu belge alınmak istendiğinde ekrana aşağıdaki gibi bir uyarı metni gelir. Belge eğer sistem üzerinden değil de manuel olarak düzenlenip veriliyor ise talepte bulunan mezunların kesinlikle öğrenci dosyasından süreci tamamlayıp tamamlamadıkları kontrol edilmelidir. Ya da geçici mezuniyet belgesi değil de diplomasını ve diploma ekini almaya gelen mezunlara bu evraklar verilmeden evvel öğrenci dosyası>ilişik kesme başvurusu alanı kontrol edilmelidir.

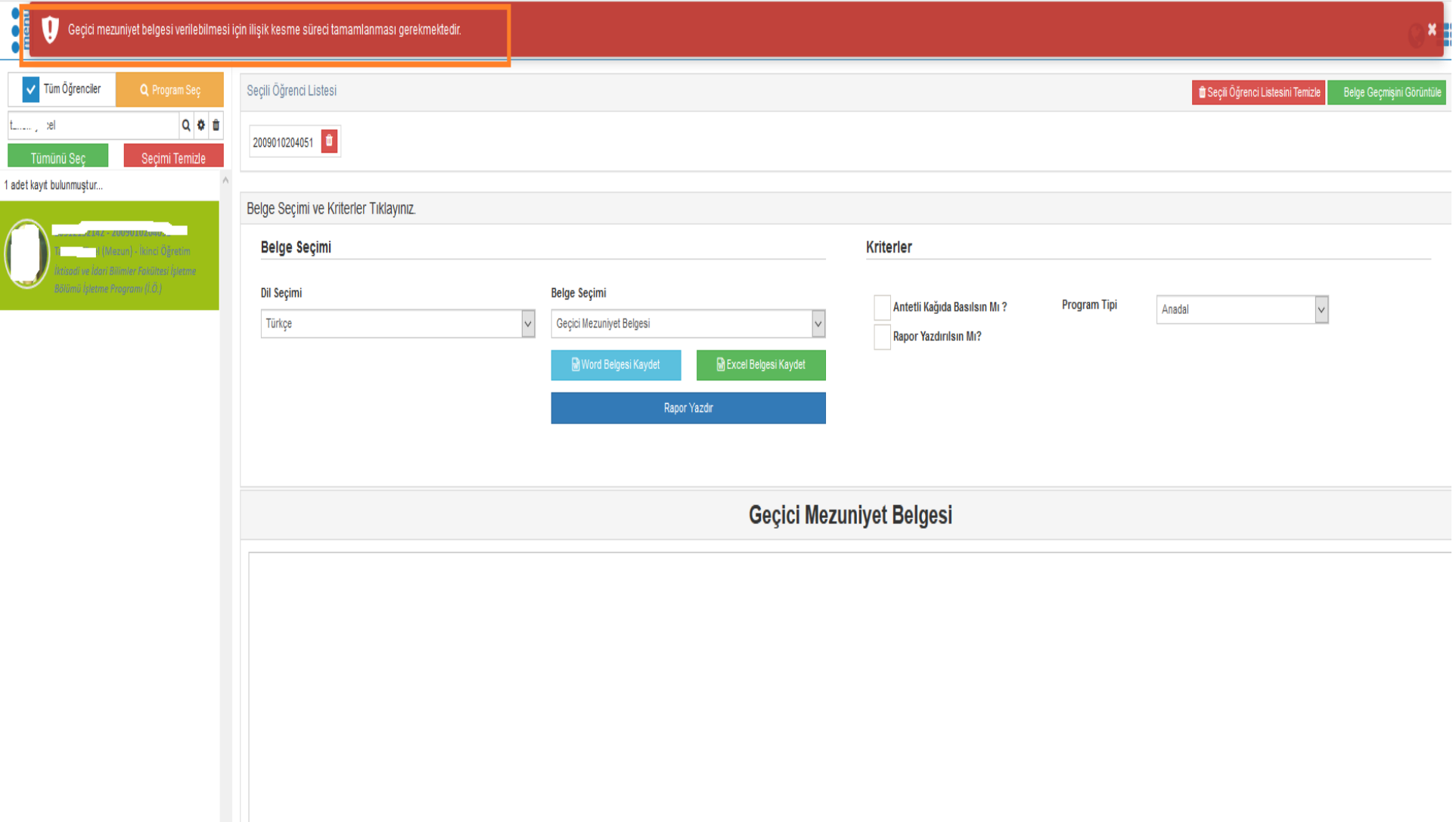

## **2- Mezuniyet dışında yapılacak ilişik kesme işlemleri:**

Burada ise ilişik kesme süreci "kendi isteği ile ilişik kestiren" öğrenciler için söz konusudur. Öğrenci dosyasından yönetim kurulu girilmek suretiyle yapılan ilişik kesme işleminin hemen akabinde aşağıdaki buton ilişik kesme işlemini yapan personel tarafından tıklanır ve süreci başlatması için ilişik kesme formu öğrencinin ekranına gider.

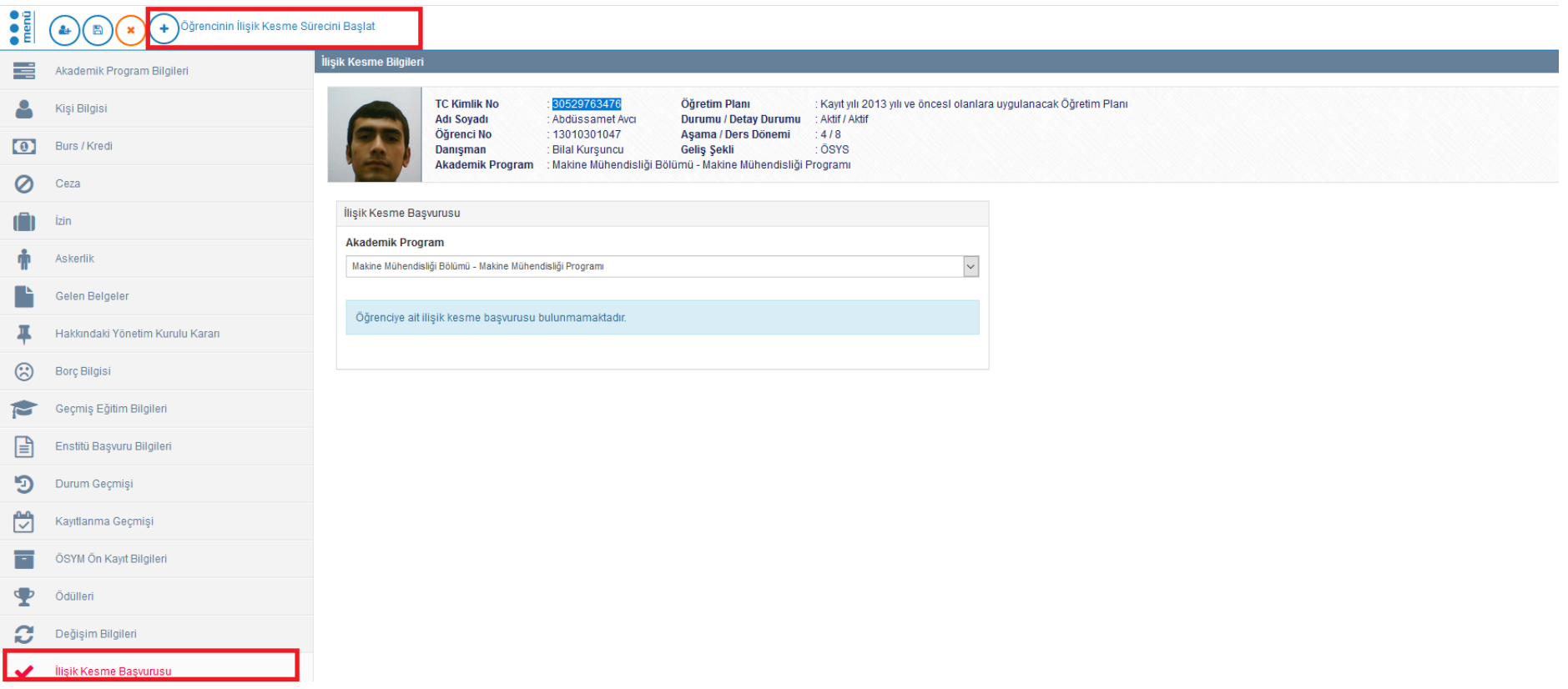

Öğrenci yukarıda nasıl mezuniyet işlemi sonrası ilişik kesme sürecini başlattı ise yine aynı şekilde süreci başlatır ve sürecin akıbetini yine aynı menüden takip eder.

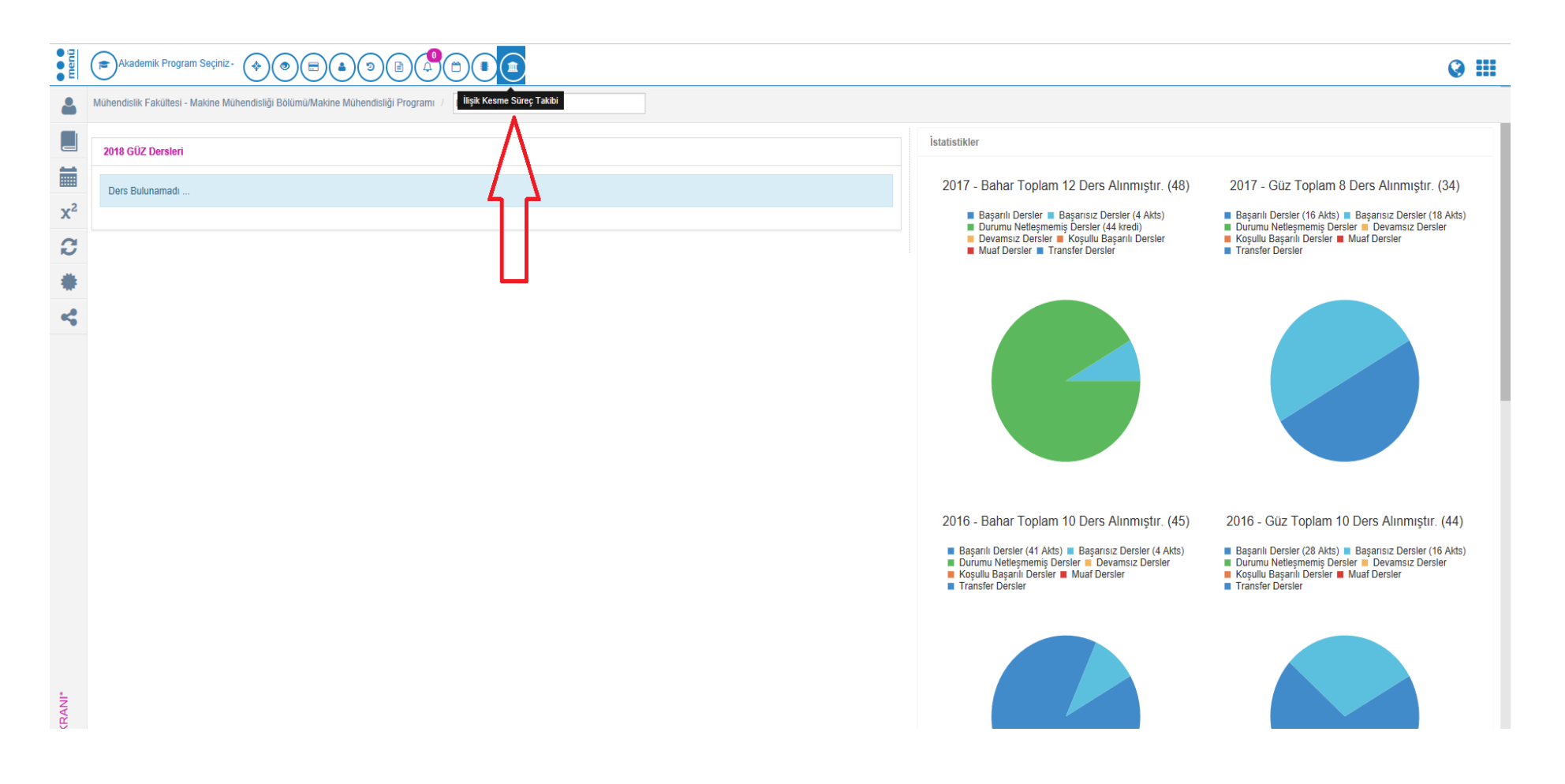

Süreç tamamlandıktan sonra onay rotası tamamlanan belge yine öğrencinin önüne ve bir nüshada öğrenci dosyasına öğrenci işleri personelinin önüne düşer. İmza süreci tamamlandıktan sonra öğrencinin ilişik kesmesi tamamlanır ve ilişik kesme bilgisi YÖKSİS'e otomatik gider.